# Accessibility and Live Forms

Accessible forms/flows can assist users with visual and motor impairments. Live Forms v6.1 can be used to build accessible forms/flows that meet Section 508 and WCAG 2.0 accessibility standards. Note that of course, you can also build forms/flows that do not take advantage of Live Forms accessibility features. For Example, form controls that are missing informative labels and help, hint text will not pass accessibility certification.

Form designers are responsible for testing their own forms/flows to verify that they pass their own certification process.

- Live Forms supports accessibility for use mode forms/flows only
- Accessibility will not be supported in this release for mobile devices, [Task List](http://d/display/frevvo81/Using+the+Task+List) and [Spaces](http://d/display/frevvo81/Spaces)

For users requiring assistive technology, Live Forms supports the following screen readers:

- Mac OSX Voice Over on Safari only
- JAWS for Windows on IE (10/11)

When using JAWS, the latest version of IE (ie11 presently) is recommended for optimal results.

Assistive technology communicates the labels of form controls, the current value of the control, help text, and any hint text.

- [Using forms/flows](#page-0-0)
	- [Keyboard Functions:](#page-0-1)
	- [Additional Details](#page-1-0)
		- [Required Controls](#page-1-1)
		- [Wet Signature controls](#page-1-2)
	- [Using Assistive Technology](#page-1-3)
	- [Enabling full keyboard navigation on the Mac](#page-2-0)
- [Designing Accessibility forms/flows](#page-2-1)
	- [Hint and Help Properties](#page-2-2)
	- [Signatures](#page-3-0)
	- Placeholders
	- [Summary Property for Tables](#page-4-0)

## <span id="page-0-0"></span>Using forms/flows

Form users must understand the following information in order to interact with accessible forms/flows.

### <span id="page-0-1"></span>**Keyboard Functions:**

The following keyboard combinations are used when a user is **not** using a screen reader. If you are using a screen reader please read the documentation specific to your screen reader and see the topic [Using Assistive Technology](#page-1-3) below.

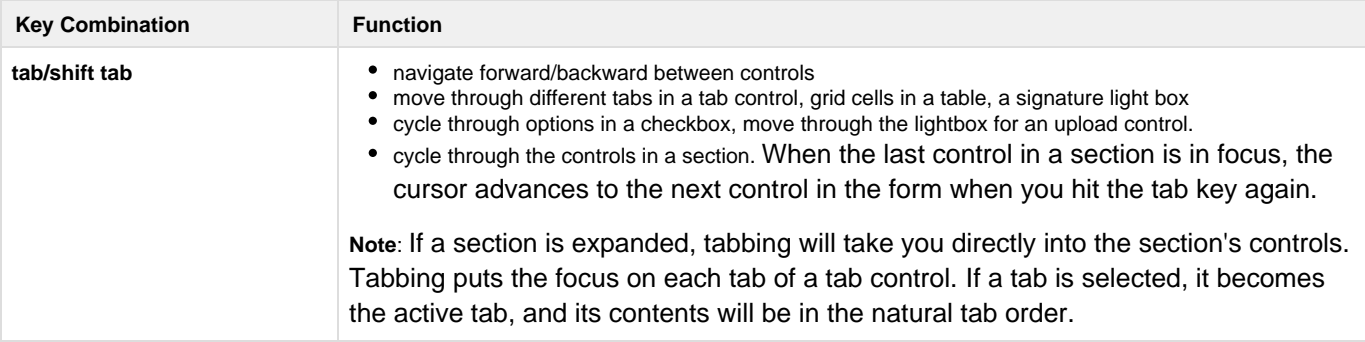

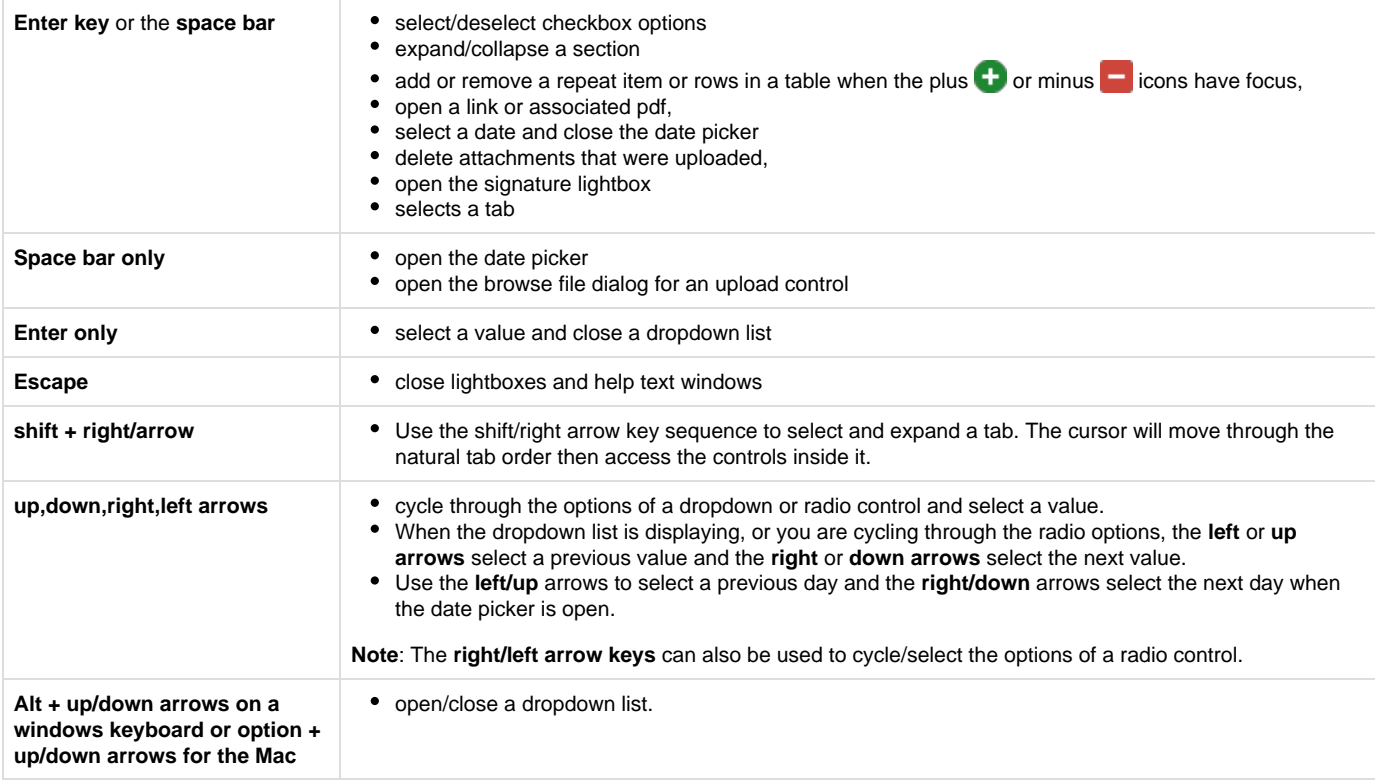

## <span id="page-1-0"></span>**Additional Details**

The behaviors described below require the designer to enable the form/flow Accessible property. See [Designing Accessibility](#page-2-1) [forms/flows](#page-2-1).

#### <span id="page-1-1"></span>**Required Controls**

The designer can optionally enable the Accessibility property on the form/flow. When enabled, required fields display a asterisk. If users move ahead from a required field without filling it, the error, "You can't leave this empty <control name>" displays. The translatable string, You\ can't\ leave\ this\ empty: is included in the downloaded locale file for form/flow internationalization. Designer can translate this string to the preferred language as part of the form/flow [int](http://d/display/frevvo81/Multi+Language+Support) [ernalization](http://d/display/frevvo81/Multi+Language+Support) process.

#### <span id="page-1-2"></span>**Wet Signature controls**

You will notice a Text box on the wet signature lightbox. Type your name, using the keyboard. Typed text will be entered into the signature area. Signature controls on mobile devices will not have the text entry field.

## <span id="page-1-3"></span>**Using Assistive Technology**

If you are using a screen reader please read the documentation specific to your screen reader. The only interaction that is specific to Live Forms i s that you press the **F2** key to display or hear field help text. The help text will disappear from the screen when the user advances to the next control.

If you use a navigation shortcut key such as the 'F' key to move through the cells in a table, when using JAWS, the fields are announced with the row number and column. If you use the down arrow key (or up arrow to reverse) to navigate, JAWS does not announce row & column. This is a function of the JAWS reader and cannot be changed by frevvo.

### <span id="page-2-0"></span>**Enabling full keyboard navigation on the Mac**

If you are using the Safari and/or Firefox browsers on a Mac, there are two preferences that you must enable to allow full keyboard only navigation via the tab key. Setting these options makes it possible for the user to tab to any control types, which are normally prevented by default.

The first setting is a system preference so it will affect most browsers you use on the Mac.

- 1. Go to **System Preferences** and select the **Keyboard** option (it may be "Keyboard & Mouse" depending on your version of OS X).
- 2. From within the Keyboard preferences, select the **Shortcuts** tab.
- 3. Locate the **Full keyboard access: In windows and dialogs, press Tab to move the keyboard focus between option**, and select **"All Controls".**

The second setting is in the Safari browser:

- 1. Go to **Safari -> Preferences**
- 2. Under the Advanced tab, select the **Press Tab to highlight each item on a webpage** check box.

## <span id="page-2-1"></span>Designing Accessibility forms/flows

To make a form/flow accessible in the designers, check the **Accessibility** property on the form/flow properties panel. This property is by default unchecked and when checked enables specific advanced accessibility behavior. For Example, Required controls will include an asterisk in the label.

<span id="page-2-2"></span>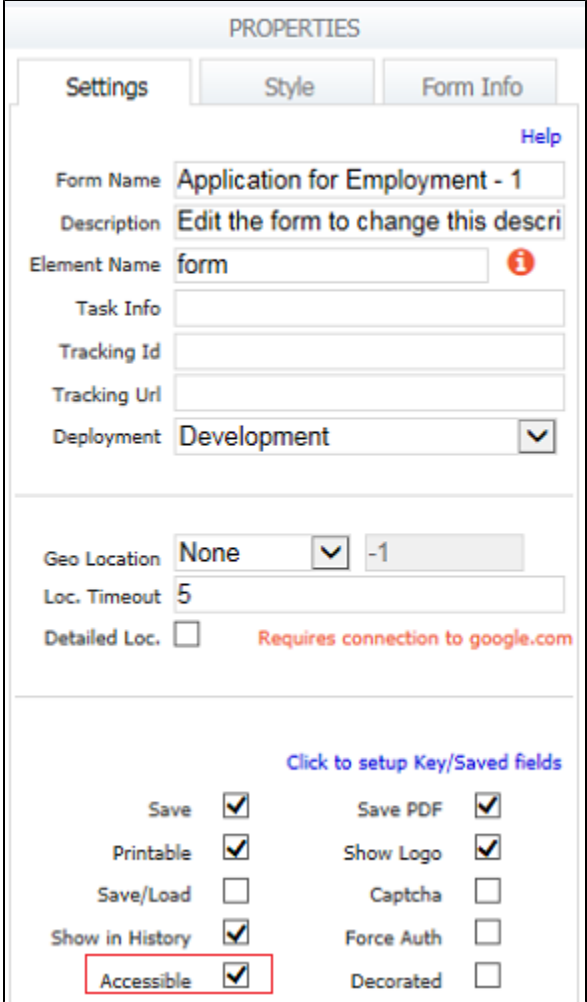

#### **Hint and Help Properties**

Live Forms designers are encouraged to use the [Hint](http://d/display/frevvo81/Setting+Properties#SettingProperties-Hint) and [Help](http://d/display/frevvo81/Setting+Properties#SettingProperties-Help) as much as possible. Assistive technology communicates the label of the control, the current value of the control and any hint text. Help is accessed by pressing the F2 key.

Provide relevant alternative text for for image controls. Alternative text can be localized by the designer when internationalizing the form (or flow). Assistive Technology will communicate the value of the **Alternative Text.** This field is intentionally left blank in the designer so it will not be overlooked.

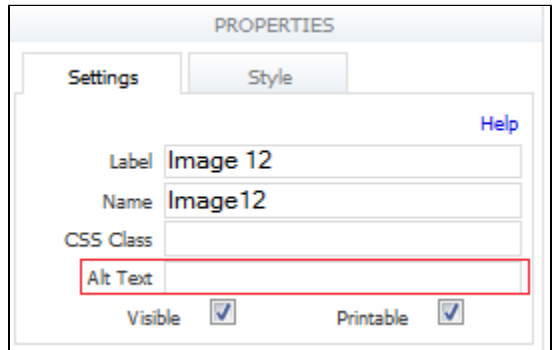

Signature controls on mobile devices will not have the text entry field.

#### <span id="page-3-0"></span>**Signatures**

When using signatures we recommend using Signed Sections with Text/Signatures Images as these are the easiest for people to use. **I**f you choose to use a Wet Signature control, an additional Text field displays.

The Text field provides a text entry area where you can type your name using the keyboard. Typed text will be entered into the signature area.

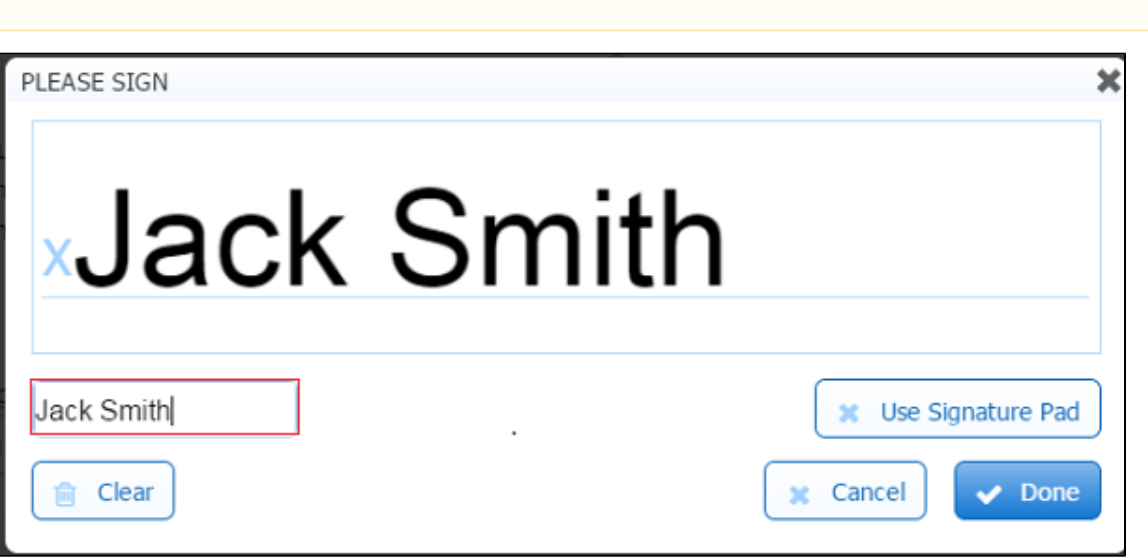

The Topaz Electronic signature pad, if properly configured, works well with Wet Signature controls in forms/flows designed for accessibility. Refer to this [topic](http://d/display/frevvo81/Electronic+Signatures#ElectronicSignatures-TopazElectronicSignaturePad) for the configuration information.

#### <span id="page-3-1"></span>**Placeholders**

Using placeholders in accessible forms is not recommended as they may be read by assistive technology as "empty

line".

## <span id="page-4-0"></span>**Summary Property for Tables**

Use the summary property of the table control to specify extra help text that will be announced by AT tools.